## DMXSW-HI 取扱説明書

この説明書をよくお読みのうえ、正しくお使いください。その後大切に保存し必要なときにお読みく ださい

安全上のご注意

- ●ご使用前に、この『安全上のご注意』をよくお読みのうえ、正しくご使用ください。
- ●ここに示した注意事項は、お使いになる人や、他の人への危害、財産への損害を未然に防止するた めの内容を記載していますので必ずお守り下さい。
- ◆次の表示区分は、表示内容を守らず、誤った使用をした場合に生じる危害や損害の程度を説明して います。

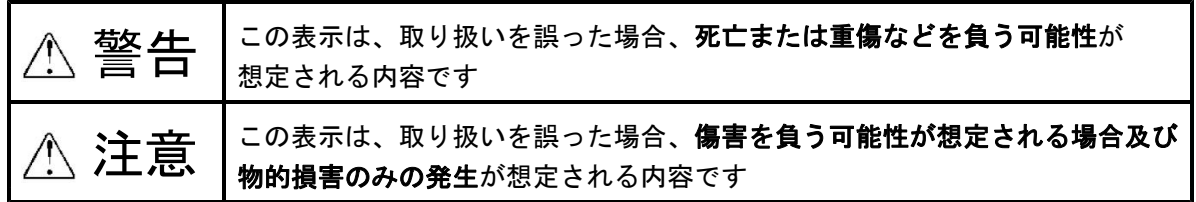

◆次の絵表示の区分はお守りいただく内容を示しています。

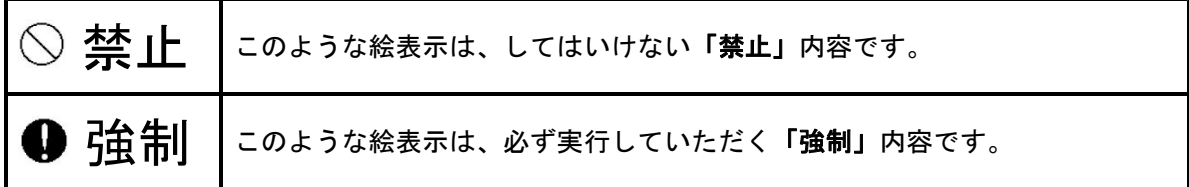

# TTL **TamaTechLab.**

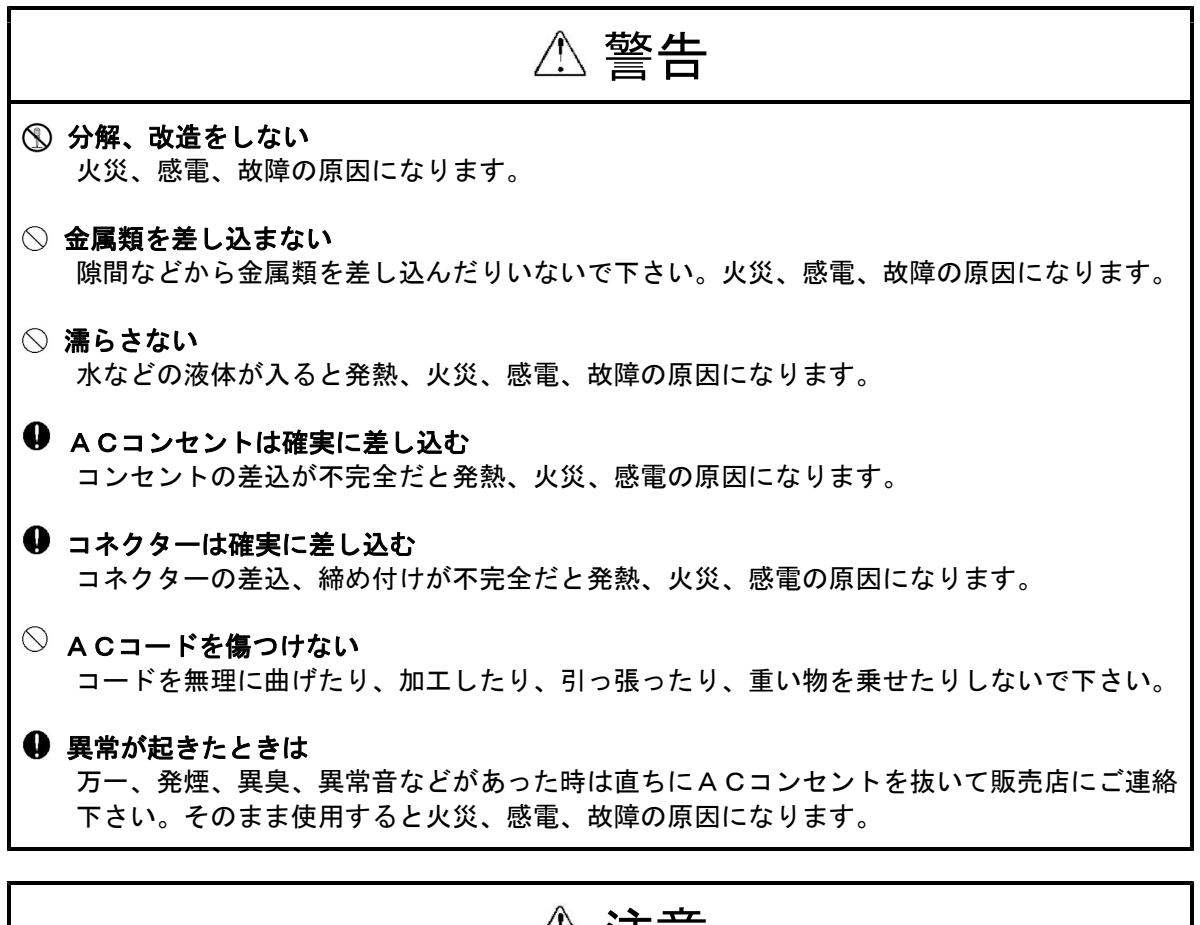

# 注意

- 煙や湯気が当たる場所に置かない 火災、感電、故障の原因になります。
- ◎ 湿気やほこりの多い場所に置かない 火災、感電、故障の原因になります。
- 不安定な場所や振動の多い場所に置かない 落ちたり、倒れたりするとけが、故障の原因になります。
- **◎ ACコンセントから抜くときはプラグをもって抜く** コードを引っ張るとコードが傷ついて火災、感電、故障の原因になります。

概要

本機はDMX512信号を接点出力に変換する物です。

●接点ごとに各種動作設定やアドレスを設定できます。

●WindowsPCを繋ぐ事により簡単に設定を行ったり設定を保存、読み込み出来ます。

## 設置について

本機の設置にあたっては以下の注意を守って下さい。

- ●直射日光の当たる場所、周囲温度・湿度の高い場所、ほこりの多い場所での使用は避けて下さい。
- ●DMX信号ケーブルは電源ケーブルと一緒にしないで下さい。またマイク等の小レベル信号の ケーブルと一緒にするとノイズを与える可能性がありますので、できるだけ避けて下さい。
- ●ケーブル類の着脱は必ず電源がOFFの状態で行って下さい。
- ●電源は定格以内で、変動やノイズの少ない物を使用して下さい。また調光ユニットの出力は絶対 に使用しないで下さい。

## 1.電源投入

- 1)すべての接続が終了したら、電源を差し込んで下さい。
- 2) 電源が入るとPOWERの赤LEDが点灯します。

## 2.動作設定

### 2.1本体での設定

電源を投入するとDMX信号が来ていると液晶画面が下記の様に表示されます。

1234567890123456 ----------------

DMX信号が来ていないときはDMX FAILと表示されます。 MENUスイッチを押してUP/DOWNスイッチで各種設定画面が切り替わります。 次の項目が設定できます。

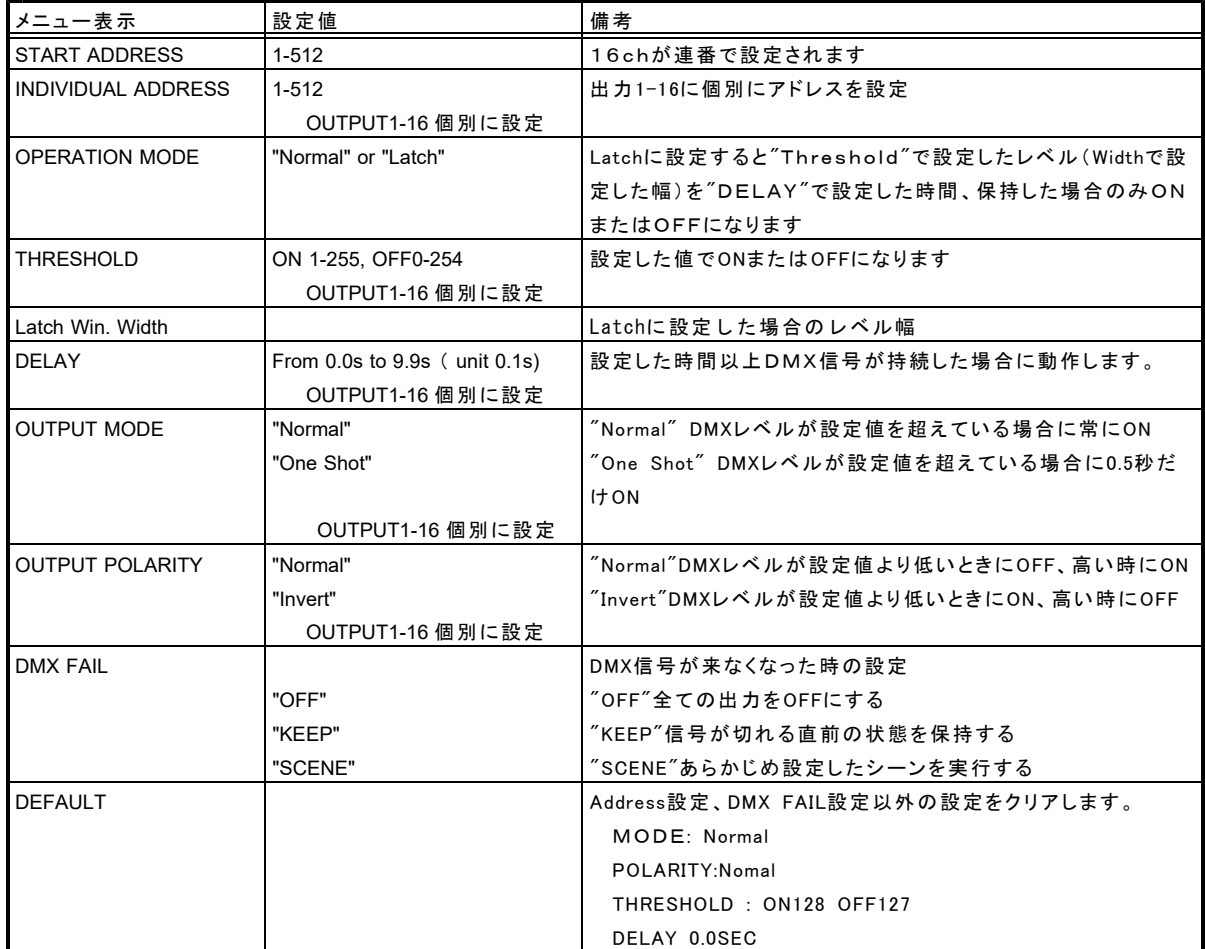

#### 設定詳細

MENUボタンを押してUP/DOWNボタンで設定したい項目を表示させてENTERを押しま す。DMXレベル設定値は255段階表示になります。

#### 2.1.1 START ADDRESS

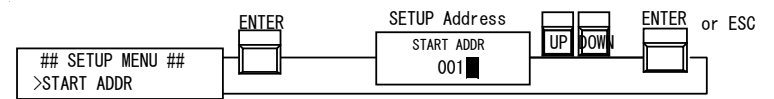

1)START ADDR画面が表示され下の数字にカーソルが表示されます。

- 2)UP/DOWNボタンでDMXスタートアドレスを表示させてENTERで確定します。
- 16回路のアドレスはこの設定値から連番で割り振られます。
- 3)このメニューから抜ける場合はESCを押します。

#### 2.1.2 INDIVIDUAL ADDR (個別アドレス設定)

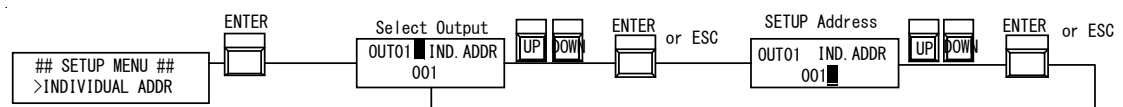

- 1)INDIVIDUAL ADDR画面でENTERを押すとINDIVIDUAL ADDR設定になります。
- 2)OUT1■にカーソルが表示されます。UP/DOWNボタンで設定したい出力番号を表示させて ENTERで確定して下さい。
- 3)カーソルが下の行に移動します。UP/DOWNボタンでDMXアドレスを設定しENTERで確定し ます。
- 4)続けて設定する場合は2)から同様に繰り返します。メニューから抜ける場合はESCを押 します。

#### 2.1.3 OPERATION MODE

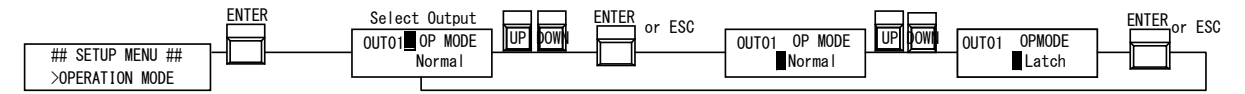

- 1)OPERATION MODE画面でENTERを押すとOPERATION MODE設定になります。
- 2)OUT1■にカーソルが表示されます。UP/DOWNボタンで設定したい出力番号を表示させて ENTERで確定して下さい。
- 3)カーソルが下の行に移動します。UP/DOWNボタンでNormalまたはLatchを選択してENTER で確定します。
- 4)続けて設定する場合は2)から同様に繰り返します。メニューから抜ける場合はESCを押 します。

Normalモード

DMXレベルが設定値を超えた場合にONになり設定値から下がった場合にOFFになります。 Latchモード

DMXレベルが設定したレベルの範囲で一定時間保持するとONまたはOFFになります。 設定範囲外のレベルではON/OFFの状態は変化しません。

#### 2.1.4 THRESHOLD

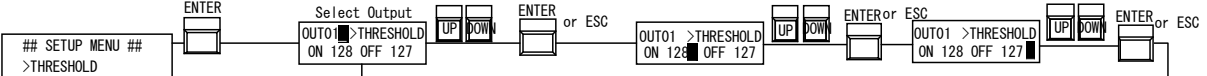

1)THRESHOLD画面でENTERを押すとTHRESHOLD設定になります。

2)OUT1■にカーソルが表示されます。UP/DOWNボタンで設定したい出力番号を表示させて ENTERで確定して下さい。カーソルが下の行に移動します。

3)UP/DOWNボタンでONになるレベルを設定してENTERで確定します。

- 4)カーソルがOFFに移動します。UP/DOWNボタンでOFFになるレベルを設定してENTERで確 定します。
- 5)続けて設定する場合は2)から同様に繰り返します。メニューから抜ける場合はESCを押 します。

☆ONの設定値がOFFの設定値より低い場合の動作 ON動作は設定されたレベルより低い値から設定値を越えた場合にONになります OFF動作は設定されたレベルより高い値から下がった時にOFFになります。

例ON 127 OFF 240の場合

DMXレベルが127を越えたところでONになります。その後レベルが下がってもON状態を 保持します。次にレベルが240を越えて再度下がって240以下になった時点でOFFになり ます。

OPERATION MODEがLatchに設定して有る場合

ON、OFF設定値が設定した時間持続した場合のみONまたはOFF動作します。

例ON 200 OFF 50の場合(次メニューのLatch Win Widthが20、Delay5秒に設定) DMXレベル200±10 (190-210) の範囲で5秒間保持されるとONになります。 DMXレベル50±10 (40-60) の範囲で5秒間保持されるとOFFになります。 それ以外のレベルや5秒以下の場合は状態は変化しません。

#### 2.1.5 Latch Win. Width (Latch Window Width)

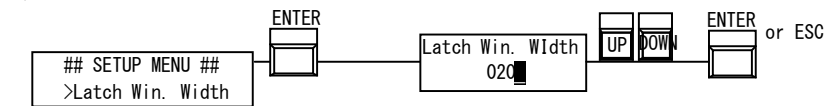

1)Latch Win. Width画面でENTERを押すとLatch Win. Width設定になります。

2)UP/DOWNボタンでLatchモードの時のレベル幅を設定します。

3)ENTERで確定します。

設定値は255段階表示です。Width20の場合THRESHOLDで設定したレベルを中心値として ±10の値が動作範囲になります。

#### 2.1.6 DELAY

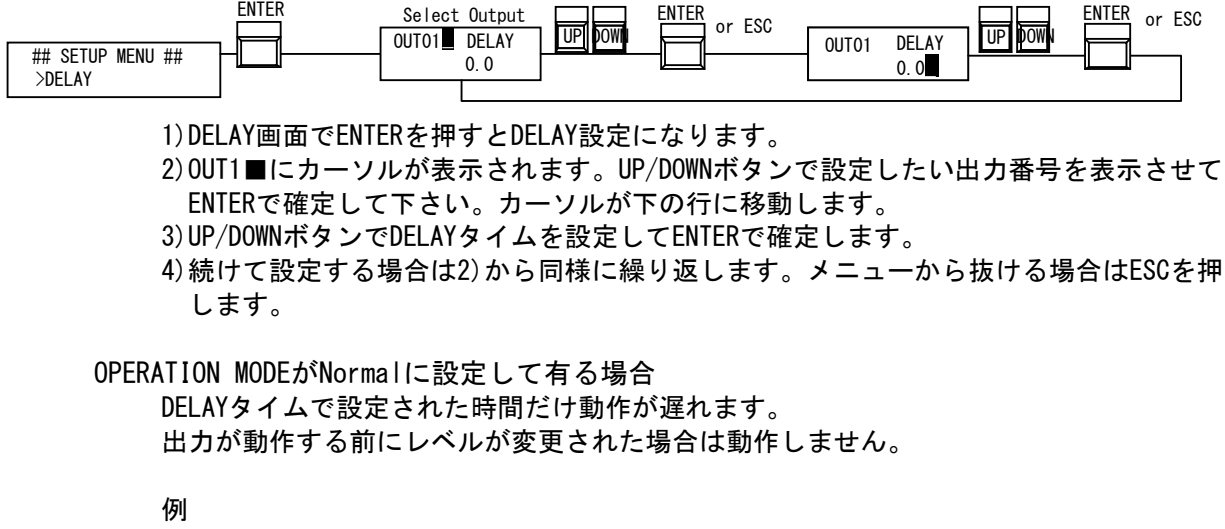

DELAY3秒で設定された場合ONになるレベルが3秒以上続いた後に動作します。 2秒でレベルが下がった場合はONになりません。

OPERATION MODEがLatchに設定して有る場合

DELAYタイムで設定された時間が動作に必要な保持時間になります。 DELAY3秒で設定された場合ONになるレベルが3秒以上続いた後に動作します。 2秒でレベルが下がった場合はONになりません。

2.1.7 OUTPUT MODE

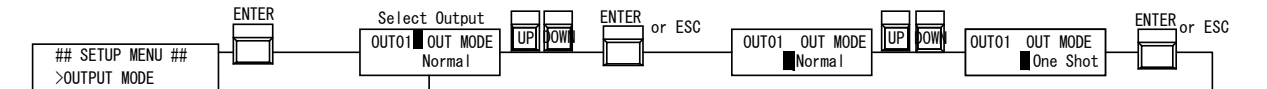

1)OUTPUT MODE画面でENTERを押すとOUTPUT MODE設定になります。

2)OUT1■にカーソルが表示されます。UP/DOWNボタンで設定したい出力番号を表示させて ENTERで確定して下さい。カーソルが下の行に移動します。

3)UP/DOWNボタンで動作モード(Normal、Oneshot)を設定してENTERで確定します。

4)続けて設定する場合は2)から同様に繰り返します。メニューから抜ける場合はESCを押 します。

NormalではDMXレベルがONレベルを超えているとON状態が続きます。 OneshotではDMXレベルがONレベルを越えた瞬間に0.5秒のだけ動作します。

#### 2.1.8 OUTPUT POLARITY

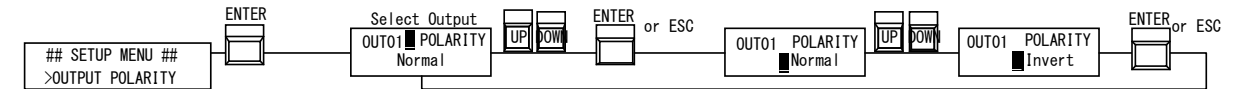

1)OUTPUT POLARITY画面でENTERを押すとOUTPUT POLARITY設定になります。

- 2)OUT1■にカーソルが表示されます。UP/DOWNボタンで設定したい出力番号を表示させて ENTERで確定して下さい。カーソルが下の行に移動します。
- 3)UP/DOWNボタンで動作モード(Normal、Invert)を設定してENTERで確定します。
- 4)続けて設定する場合は2)から同様に繰り返します。メニューから抜ける場合はESCを押 します。

NormalではDMXレベルがONレベルを超えているとONになります。 Invertでは出力の状態が逆転してONになると出力がOFFに、OFFになると出力がONになり ます。

☆この設定は電気的に行っていますのでInvertに設定してあっても電源が切れた状態で は出力はOFFになります。

#### 2.1.9 DMX FAIL (DMX信号が切れた場合の設定)

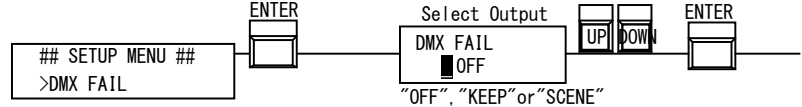

1)DMX FAIL画面でENTERを押すとDMX FAIL設定になります。

2)UP/DOWNボタンで設定したい状態(OFF、KEEP、SCENE)を表示させてENTERで確定して 下さい。

OFF DMX信号が切れた場合すべての出力がOFFになります。

KEEP DMX信号が切れた場合、切れる直前の状態を保持します。

SCENE DMX信号が切れた場合次に設定するON/OFF状態に切り替わります。

設定でSCENEを選択した場合のみシーン作成画面に進みます。

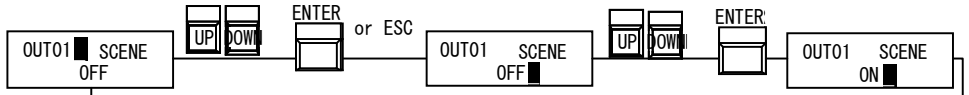

- 1)OUT1■にカーソルが表示されます。UP/DOWNボタンで設定したい出力番号を表示させて ENTERで確定して下さい。カーソルが下の行に移動します。
- 3)UP/DOWNボタンで状態(ON,OFF)を設定してENTERで確定します。
- 4)ENTERで確定します。
- 5)続けて設定する場合は2)から同様に繰り返します。メニューから抜ける場合はESCを押 します。

### 2.1.10 DEFAULT

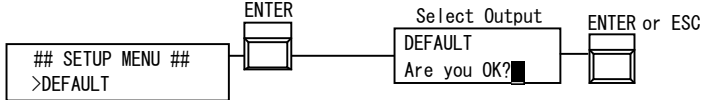

1)DEFAULT画面でENTERを押すとDEFAULT設定になります。 2)良ければENTERを、取り消す場合はESCを押します

DEFAULT

Address設定、DMX FAIL設定以外の設定をクリアします。 MODE: Normal POLARITY:Nomal THRESHOLD : ON128 OFF127 DELAY 0.0SEC OUTPUT MODE : Normal OUTPUT POLARYTY : Normal

### 2.2 PCからの設定

USB端子を使ってWindowsPCから設定したり、設定を保存、読み込むことが出来ます。

#### 2.2.1ドライバの設定

製品に付属しているUSBメモリーを、PCに接続し、メモリーの中にあるdriverフォルダーから CDM v2.XX.XX WHQL Certifind.exeをダブルクリックして、実行してください。 実行を行うと、ウィンドウが開き、自動的にインストールが行われます。 インストール終了後に、次のページで説明しますデバイスマネージャーで、COMポートの確認を 行い、製品とPCを接続してください。

※ドライバーのインストールは、製品を接続して、ソフトウェアーを立ち上げる前に 行ってください。

※もし、ドライバーのインストールがうまく出来ない場合は、USBメモリーのdriverのフォルダー にある2k\_XP\_Vista\_7\_driver\_32bit、2k\_XP\_Vista\_7\_driver\_64bit、98\_Me\_driverを下記の 方法で、インストールしてください。

■仮想COMポートドライバーのインストール 0Sごとに操作手順が違いますので、該当の0Sの項目をご覧ください。

■Windows2000/XPの場合-----------------------

- 1 「新しいハードウエアの検出ウィザード」が起動します。 Windows Updateに接続するかどうかを尋ねるダイアログが表示 された場合には、"いいえ、今回は接続しません"にチェックを入れ て「次へ」をクリックします。
- 2 下記のようなダイアログが表示されますので、「一覧または特定の 場所からインストールする(詳細)」にチェックを入れて「次へ」をク リックします。

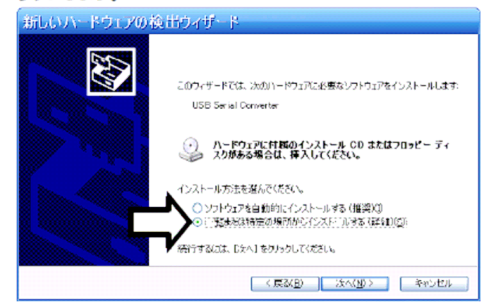

3 ドライバーファイルの場所を指定するダイアログになりますので、 「次の場所で最適のドライバを検索する」にチェックを入れて、さら にその下にある「次の場所を含める」だけにチェックを入れます。 「参照」ボタンを押して、先ほどダウンロードしたドライバーファイ ルのディレクトリを指定します。

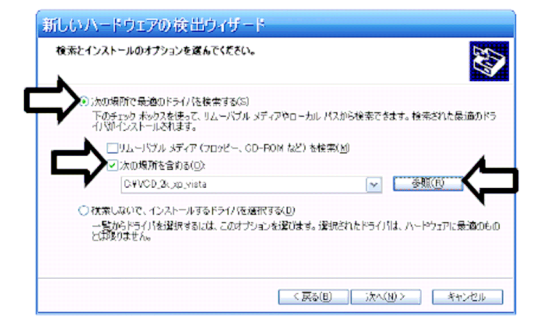

ディレクトリを指定したら「次へ」を押して続行します。

4 ドライバーのインストールが始まります。 「新しいハードウエアの検出ウィザードの完了」ダイアログが表示 されたら「完了」ボタンを押して終了します。

なお、再度「新しいハードウエアの検出ウィザード」が実行されま す。これは、仮想COMポートドライバーと、USB-MOD-miniに搭載 のFT232チップのドライバーと2つをパソコンにインストールする ためです。

再度「新しいハードウエアの検出ウィザード」が起動しますので、再 度手順1~4を繰り返し行ってください。

2回実行して「新しいハードウエアの検出ウィザード」を完了する と、ドライバーのインストールは完了です。

■WindowsVistaの場合--------------------------

1 「新しいハードウエアが見つかりました」ダイアログが表示されます ので、"ドライバソフトウエアを検索してインストールします(推奨)" をクリックします。

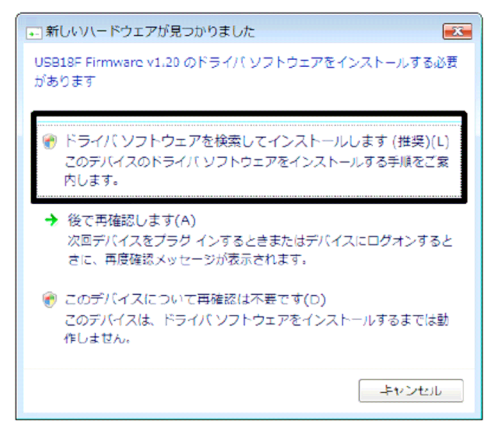

2 しばらく自動的にWindowsVistaがドライバーを検索します。自動検 索が完了すると、下記のようなダイアログが表示されますので、「デ イスクはありません。他の方法を試みます」をクリックします。

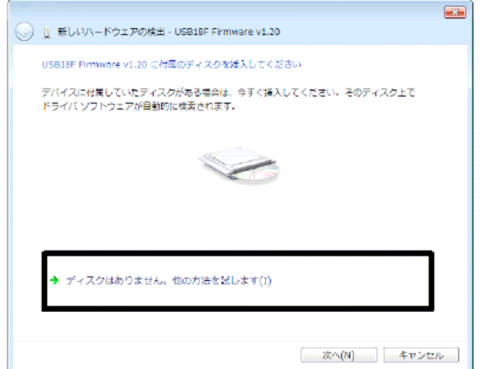

3 「このデバイス用のドライバソフトウエアが見つかりませんでした」 と表示されますので、「コンピューターを参照してドライバソフトウ エアを検索します(上級)」をクリックします。

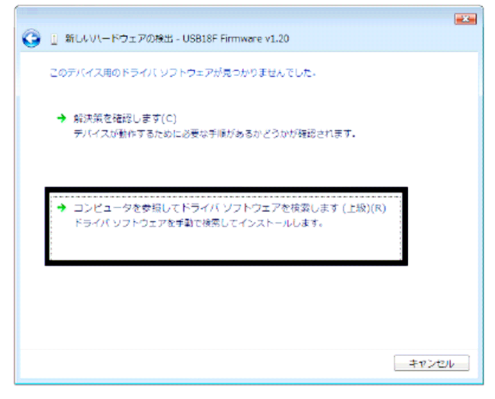

4 「次の場所でドライバソフトウエアを検索します」と表示されますの で、「参照」ボタンを押して、先ほどダウンロードしたドライバーファ イルの保存されているディレクトリを指定します。

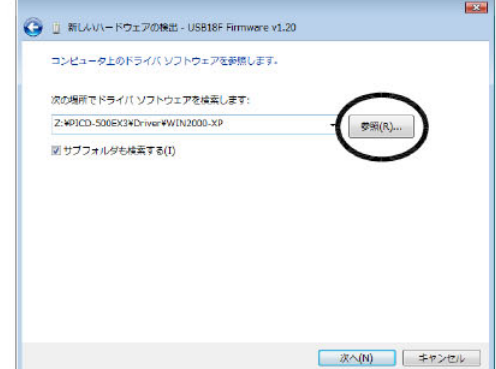

選択したら"次へ"をクリックします。

5 下記のようなダイアログが表示されますので、「このドライバソフト ウエアをインストールします ゆクリックします。

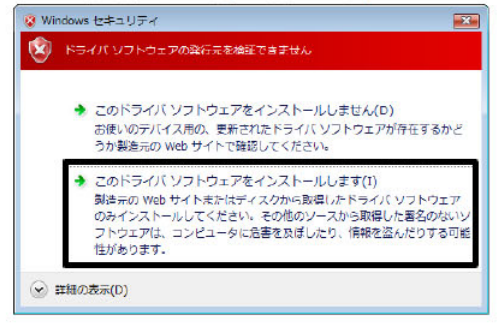

6 「このデバイス用のソフトウエアは正常にインストールされました」 と表示されたら、"閉じる"ボタンを押して完了します。

なお、再度「新しいハードウエアの検出ウィザード」が実行されます。 これは、仮想COMポートドライバーと、USB-MOD-miniに搭載のFT 232チップのドライバーと2つをパソコンにインストールするためで す。再度「新しいハードウエアの検出ウィザード」が起動しますので、 再度手順1~4を繰り返し行ってください。

2回実行して「新しいハードウエアの検出ウィザード」を完了すると、 ドライバーのインストールは完了です。

■Windows98(SE)/MEの場合---------------------

1 次のような「新しいハードウエアの追加ウィザード」が表示されてい るので、「次へ」ボタンを押します。

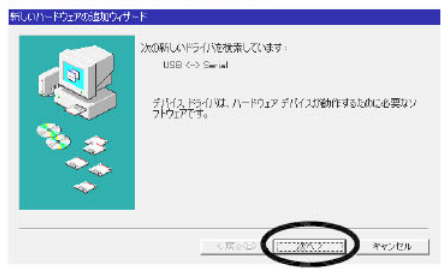

2「使用中のデバイスに最適なドライバを検索する(推奨)」にチェック を入れて「次へ」ボタンを押します。

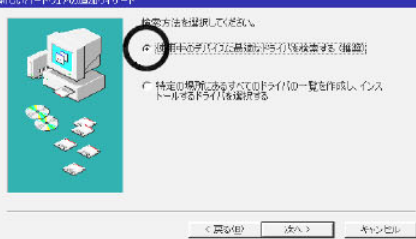

WIndowsXPの場合には「一覧又は特定の場所からインストールする (詳細)」を選択して「次へ」ボタンを押します。

3 「検索場所の指定」だけにチェックを入れて、「参照」ボタンを押しま す。先ほどダウンロードしたドライバーファイルの保存されている場 所を指定します。指定したら「次へ」をクリックします。

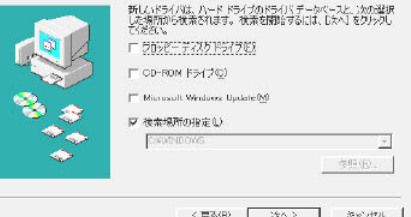

4 ドライバのインストールが開始されます。 「このデバイス用のソフトウエアはインストールされました」と表示 されたら、"閉じる"ボタンを押して完了します。

なお、再度「新しいハードウエアの追加ウィザード」が実行されます。 これは、仮想COMポートドライバーと、USB-MOD-miniに搭載のFT 232チップのドライバーと2つをパソコンにインストールするためで す。再度「新しいハードウエアの追加ウィザード」が起動しますので、 再度手順1~4を繰り返し行ってください。

2回実行して「新しいハードウエアの追加ウィザード」を完了すると、 ドライバーのインストールは完了です。

#### COMポート番号の確認

仮想COMポートドライバーをインストール後、COMポートとして何番が 割り当てられたのかを確認します。このCOMポートの値は変更するもで きます。確認は、Windowsの「デバイスマネージャ」を利用します。「デバ イスマネージャ」の起動方法はWindows98及びMEと、Windows2000及 びXPとは異なっています。

- 1 デスクトップの「マイコンピューター」の上で右クリックします。 メニューから「プロパティ」をクリックします。
- 2 「ハードウエア」タブに移動し、「デバイスマネージャ」ボタンを押しま す。デバイスマネージャが表示されます。

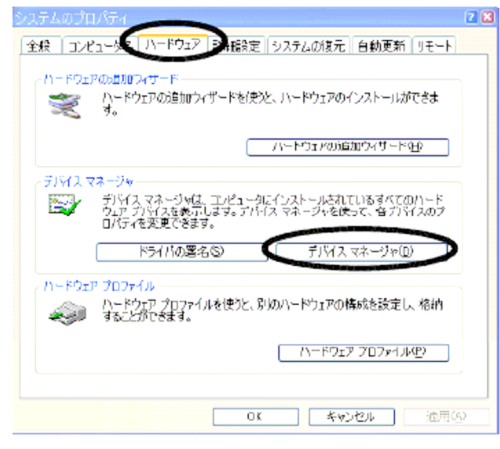

3 「デバイスマネージャ」の一覧から、「ポート(COMとLPT1)」をダブル クリックして内容を開きます。

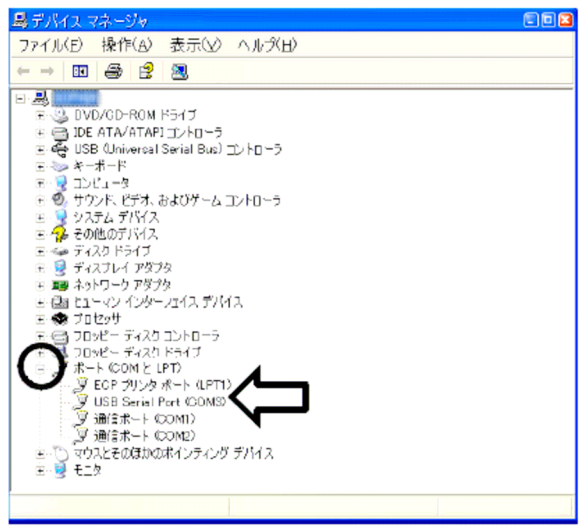

「+」印が「-」印になりポートの一覧が表示されます。

4どちらかの方法で、ドライバーのインストールができましたら、 この一覧の中で、「USB Serial Port (COMx)」が、DMXSW-HI に割り当てられたCOMポートです。COM番号を確認してください。 パソコンからは、このCOMポートへアクセスすることで、DMXSW-HI と通信できます。

### 2.3 編集ソフト

付属USB内の2つのファイル『PCOMM.DLL』『RswUtl.exe』をPC内に適当なフォルダーを作って コピーしてください。2つのファイルは同一フォルダー内にコピーしてください。 RswUtl.exeを実行します。

本機とPCが繋がっていない場合や設定が正しくない場合は次の様なエラーが表示されます。

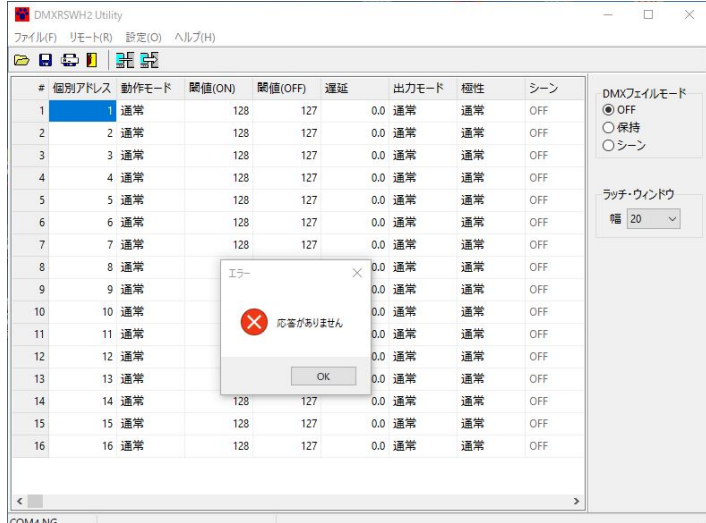

#### OKをクリックすると

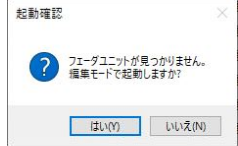

編集モードで起動するか確認メッセージが出ます。 そのまま起動する場合は「はい(Y)」を選択します。

### 2.3.1 初期設定

[設定]-[オプション設定]を開きます。

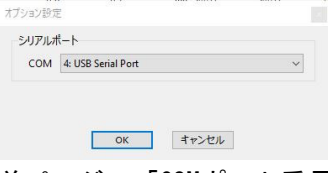

前ページ 「COMポート番号の確認」で調べたCOMポート番号を設定します。

#### 2.3.2 接続

PCと本体をUSBケーブルで繋いで[リモート]-[再接続]を選択すると接続されて本体の設定が 読み込まれます。

## 2.3.3 編集

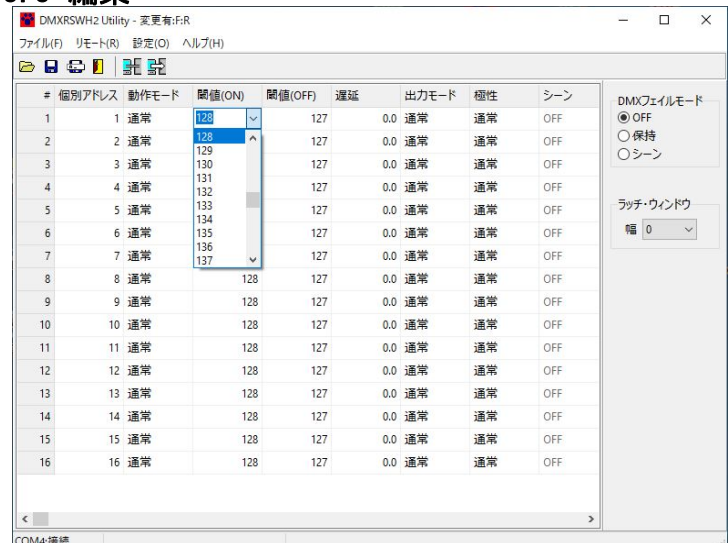

変更したい項目欄で左クリックして開いたプルダウンメニューで項目を選択したり 数字キーで数値を入力します。

設定が終わったら[リモート]-[設定データを転送]で設定を本体に転送してください。

データを保存する場合はファイルメニューから行ってください。

## 3.マニュアル操作

本体右側の16個のスイッチで、各出力を個別にマニュアルで操作できます。 ON : DMXに関係なく出力を強制でONにします。

OFF : DMXに関係なく出力を強制でOFFにします。

DMX : DMX信号で出力をコントロールします。

### 4.仕様

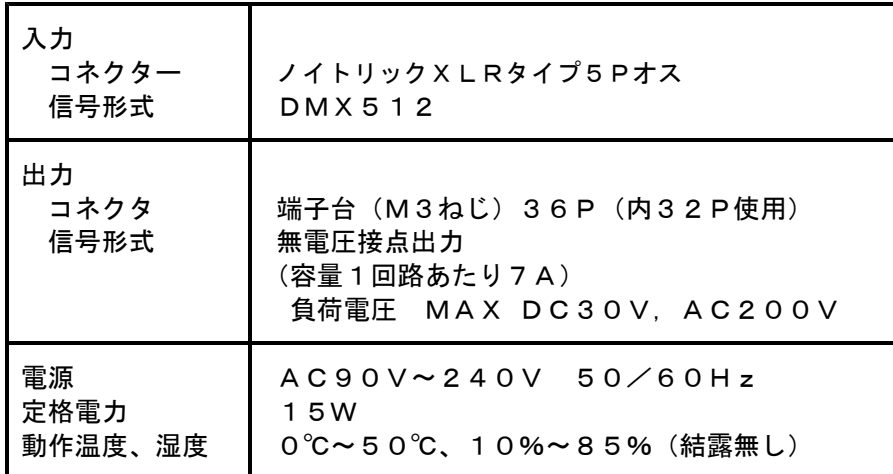

\* 端子台配列

出力端子台は向かって左から接点1、接点2・・・接点16と並んでいます。 上段と下段で1組になっています。

本製品及び本書の内容は予告なしに変更される事がありますのでご了承下さい

(本書製作日2023年10月30日)